# RV215W上的IP模式配置

## 目標 Ī

Internet Protocol version 4(IPv4)目前指導大多數網際網路流量, 但Internet Protocol version 6(IPv6)也是一個熱門選擇。IPv4包含可供裝置和網路使用的有限數量的IP地址。為了解決此 問題,IPv6包含更多IP地址。

當站點或使用者需要通過IPv4網路傳送IPv6資料包時,6to4非常有用。6to4不將IPv6資料包傳 送到IPv4源。它僅使用IPv4進行傳輸。

本文說明了如何在RV215W上配置IP模式。

### 適用裝置 i<br>D

·RV215W

## 軟體版本

•1.1.0.5

# IP模式

步驟1.登入到Web配置實用程式並選擇Networking > IP Mode。IP Mode 頁面隨即開啟:

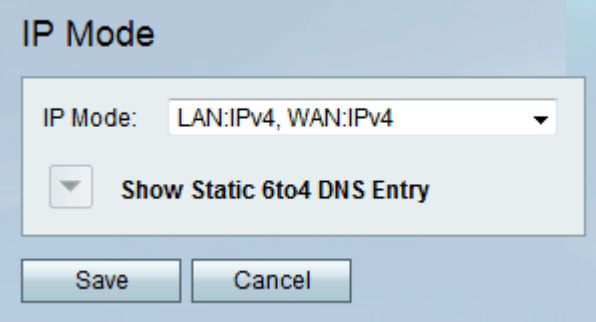

步驟2.從IP Mode下拉式清單中選擇所需的模式。可用選項包括:

·LAN:IPv4、WAN:IPv4 — 將IPv4應用於LAN和WAN。

·LAN:IPv6、WAN:IPv4 — 將IPv6應用於LAN,將IPv4應用於WAN。

·LAN:IPv6、WAN:IPv6 — 將IPv6同時應用於LAN和WAN。

·LAN:IPv4+IPv6、WAN:IPv4 — 將IPv4和IPv6應用於LAN,將IPv6應用於WAN。

·LAN:IPv4+IPv6、WAN:IPv4+IPv6 — 將IPv4和IPv6同時應用於LAN和WAN。

·LAN:IPv4、WAN:IPv6 — 將IPv4應用於LAN,將IPv6應用於WAN。

步驟3.按一下「Save」。

#### 靜態6to4 DNS條目

此頁面允許使用者配置靜態DNS條目以將主機名對映到IPv6 地址。這為使用者訪問遠程 IPv6主機提供了方便的方式。

#### 附註:DNS條目可用於LAN:IPv6;WAN:IPv4和LAN:IPv4+IPv6、WAN:IPv4等選項。

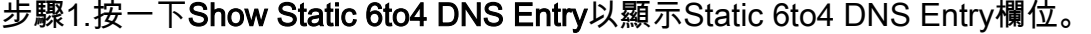

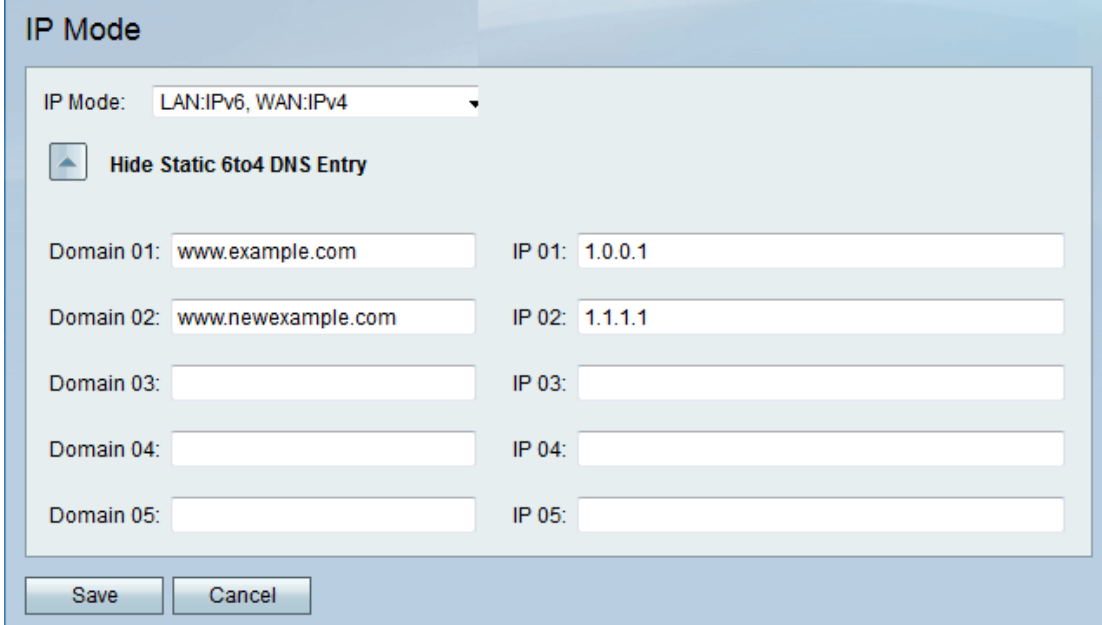

步驟2.在Domain(01-05)欄位中輸入域名。此域指定要對映的IPv6地址的主機名。 步驟3.在IP(01-05)欄位中輸入要對映到的域的IP地址。

步驟4.按一下「Save」。